## Kerio

## Конфигурация Kerio

- Войдите в консоль администрирования Kerio
- Выберите пункт меню Архивирование и резервное копирование
- Выберите Включить архивирование электронной почты
- В разделе Действие установите флажок Архивировать на удаленный адрес электронной почты
- Введите эквивалент archive@archiva.company.local в качестве адреса электронной почты получателя. Полное доменное имя archiva.company.local должно быть разрешено для сервера Архива.
- Настройте [SMTP коннектор](https://docs.archiva.ru/pages/viewpage.action?pageId=1277962) АРХИВА на 25 порт

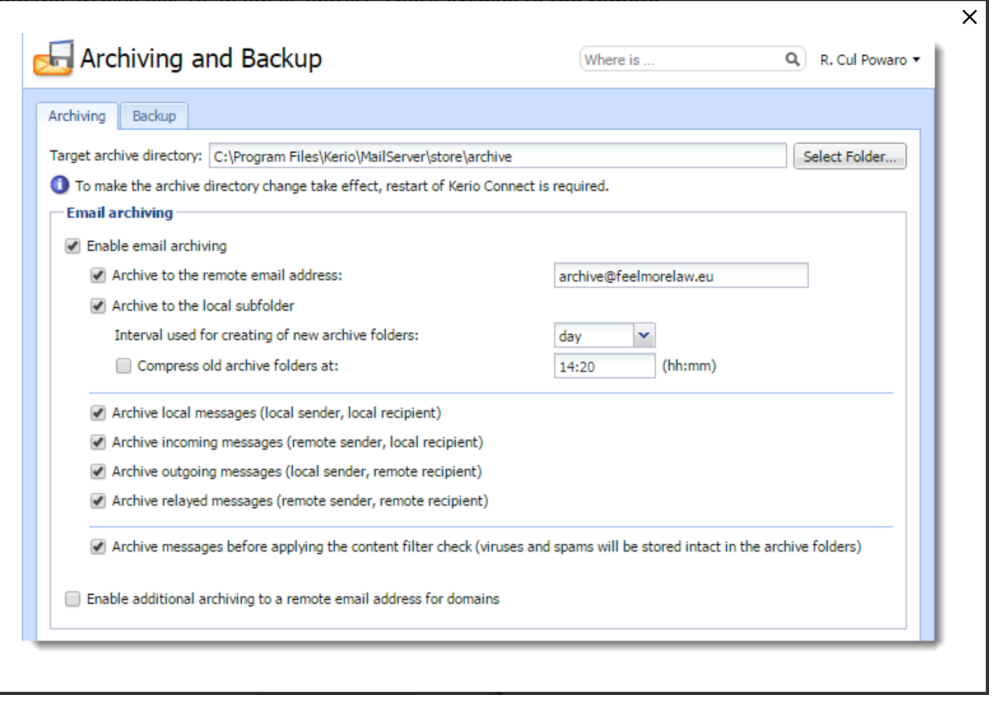

## Баг Kerio

При такой настройке глобальный нижний заголовок (англ. footer), определенный в настройках домена (англ. domain-config) Kerio, будет добавлен ко всем письма вне зависимости, было ли это внутреннее сообщение от одного пользователя домена к другому или пользователь отправил письмо кому-то не из домена. Нам потребовалось некоторое время, чтобы донести эту проблему до Kerio, они в курсе неё уже несколько месяцев, но проблема все ещё не решена в версии V. 7.1.1.

У Kerio есть баг, который делает настройку не вполне оптимальной. Нормальная настройка без учета бага Kerio состояла бы в настройка отдельного домена внутри Kerio. К примеру, "archiva.local". А после активация пересылки сообщений от неизвестных пользователей внутри домена на IP-адрес вашего сервера archivar. Так как мы не знаем никаких пользователей внутри домена, все письма, пришедшие на этот домен, будут пересылаться. После этого вы бы в Архивировании и Бэкапе вы бы активировали архивирование и в Action (рус. Действие) активировали бы Архивировать на внешний почтовый адрес (англ. "Archive to an external mail address"). Целевым почтовым адресом стало бы "info@archiva.loc al". Таким образом все внутренние и входящие извне сообщения вашего домена были бы скопированы на info@archiva.local и напрямую пересланы на сервер archiva. В Архива вам бы потребовалось активировать SMTP-соединение без Авторизации.

## Обходной путь

- 1. Определите почтовый ящик внутри вашего обычного почтового домена. . К примеру, "archiva@company.com" и укажите этот адрес в качестве целевого адреса для резервного копирования (англ. backup-target) в kerio.
- 2. В Архива настройте журнальный почтовый ящик и используйте его для сбора писем из archiva@company.com Таким образом все письма из входящих в archiva@company.com будут собраны Архива. После того, как письма собраны сервером archiva, kerio отправит из в папку Удаленные письма учетной записи archiva@company. com. В зависимости от размера вашего почтового ящика, установите правило уничтожать их спустя несколько дней или удаляйте их вручную время от времени.